# **Long Term Care Skills** 長照教學資訊網

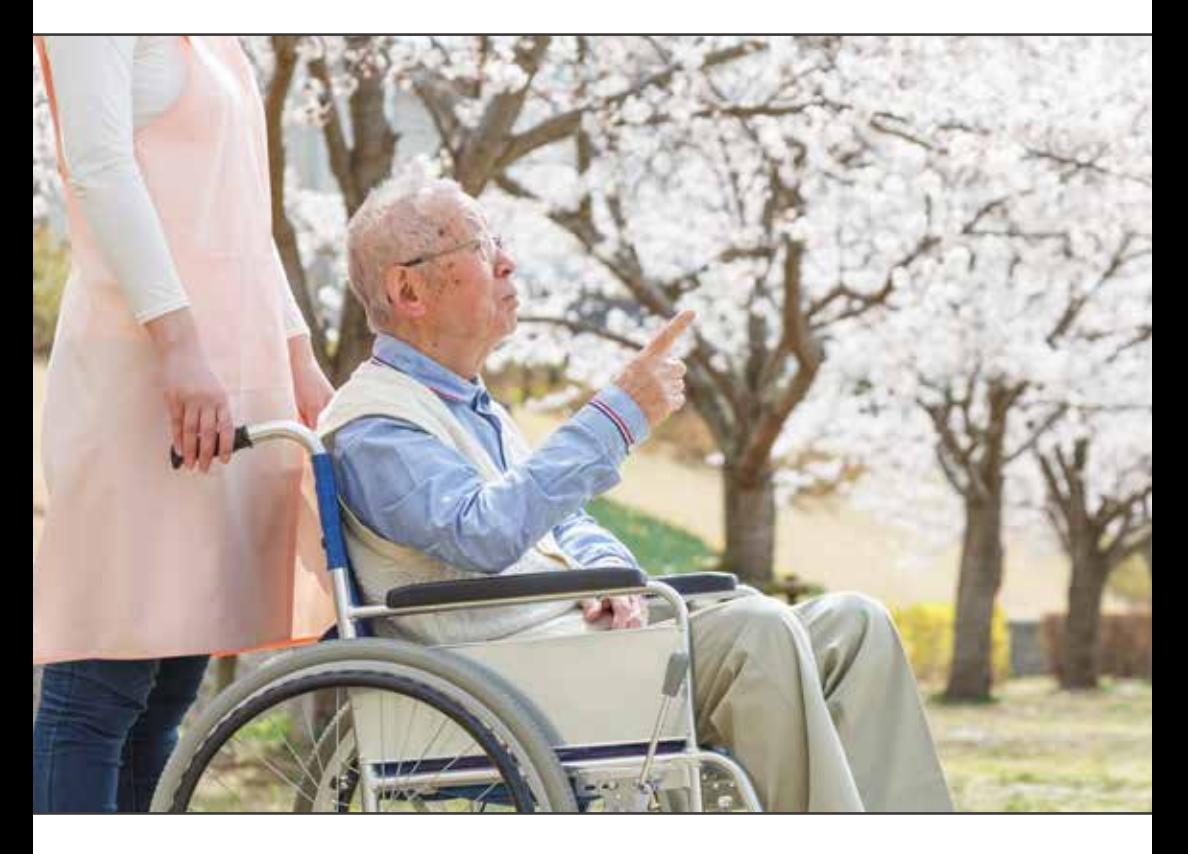

## 教師 & 學員操作指引

www.LTCskill.tw

## 教師操作指引

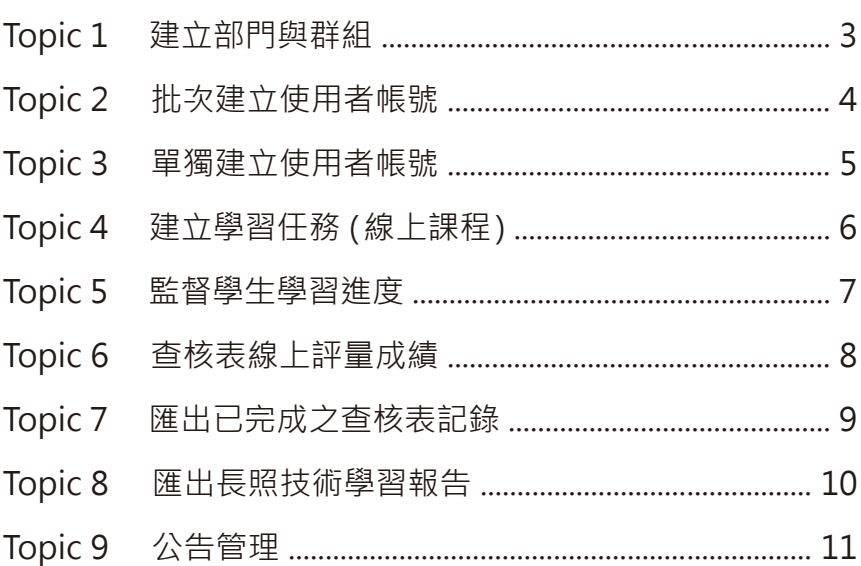

## 學員使用指引

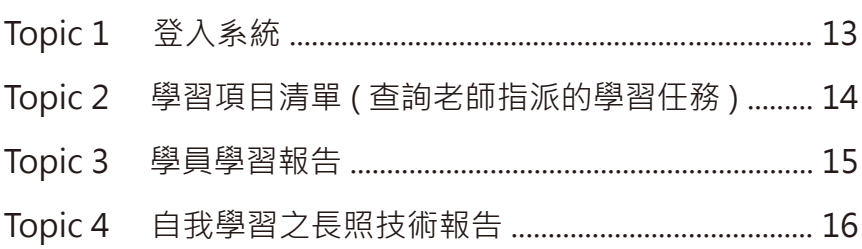

## 長照教學資訊網 介紹

LongTermCare 為目前台灣唯一最完整的中文化長期照護學習網路平台,對於照 顧服務員、長期照護人員、護理人員、臨床工作者、學生、甚至是居家照護者或 家屬,都能提供豐富的長期照護教育與新知。本平台也首創了全新的線上學習介 面,突破過往的限制,包含手機、平板電腦、筆記型電腦都能使用,讓使用者隨 時隨地都能登錄平台進行學習。線上學習的內容涵蓋各種照護情境,搭配影音教 學,簡單易學。所有資料來源來自於本公司 Elsevier 相關產品與出版品,經由全 球知名的「Elsevier's Mosby」編輯團隊撰寫整理,以強而有力的實證知識為基 礎,再透過台灣國內專業的臨床護理專家與團隊進行審閱,提供最新且符合目前 台灣臨床實務的長期照護資訊,以協助所有長照相關人員都能有效率地執行居家 照護,整合相關資源以加強長照實務應用,共同提升國內長照的發展與推廣。

LongTermCare 推出「長照技術學習系統」, 內容包含各種居家照護技術與衛教 的參考資訊,亦提供了實證研究支持的原理與介紹,擁有多媒體線上教學與測驗 的功能,讓所有長照相關人員都能隨時在網路上輕鬆地學習;教育機構和醫療機 構的管理者,亦可诱過本系統的管理功能,監控人員和學生的學習狀況。以下針 對「長照技術學習系統」進行介紹。

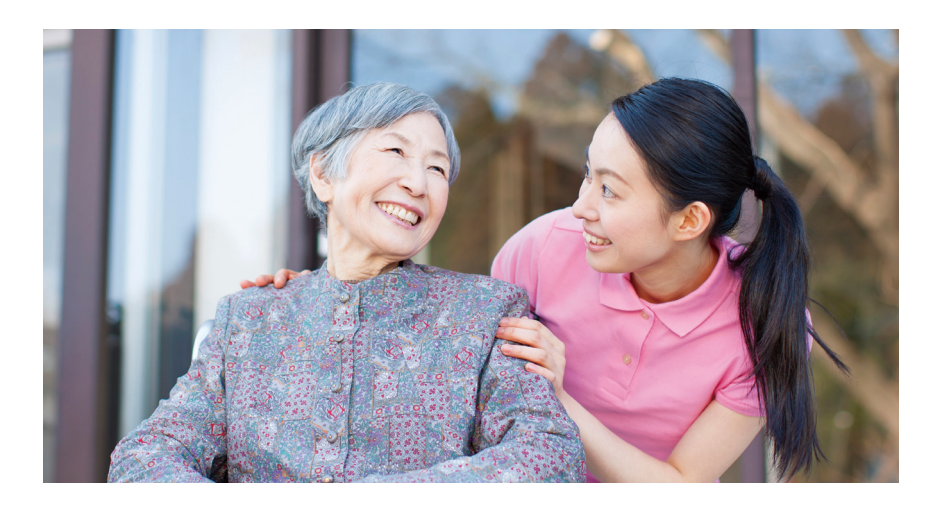

#### **TOPIC 1** - 建立部門與群組

#### ● 建立部門

依機構組織建立部門,例如:護理部、內科部、外科部等。

路徑:機構管理者>部門管理>新增>建立所屬部門>選取用戶(已指派的用戶)

>新增

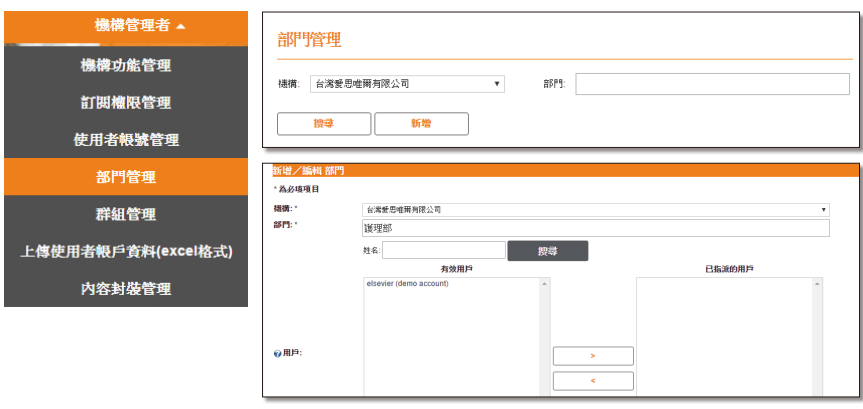

#### ● 建立群組

依機構組織建立群組,例如:10A 病房、ICU 等。

路徑:機構管理者>群組管理>新增>建立所屬群組>選取用戶(已指派的用戶) >新增

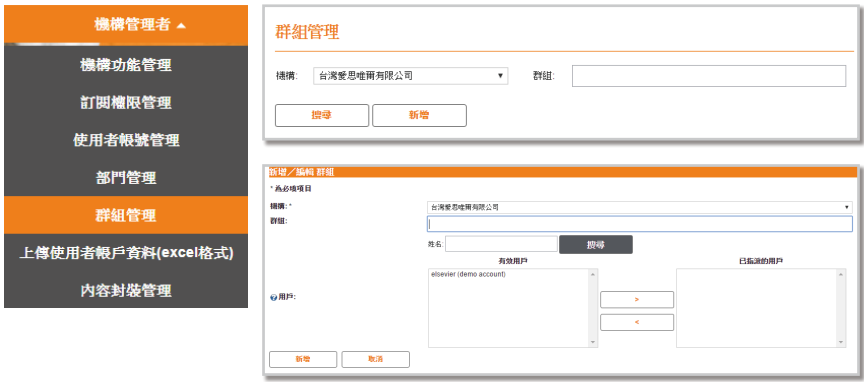

**TOPIC 2** - 批次建立使用者帳號 ( 限第一次登錄使用者 )

路徑:機構管理者>上傳使用者帳戶資料>下載 excel 表格填寫相關資料> 上傳檔案

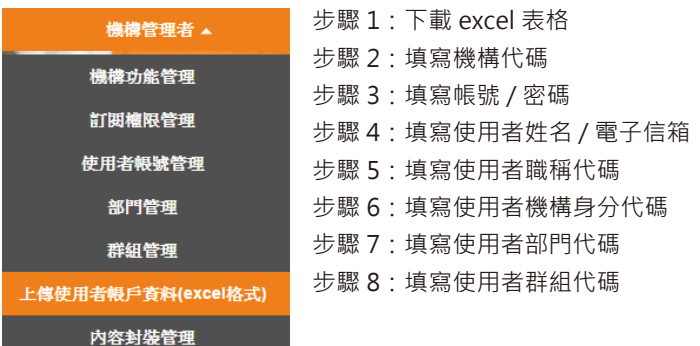

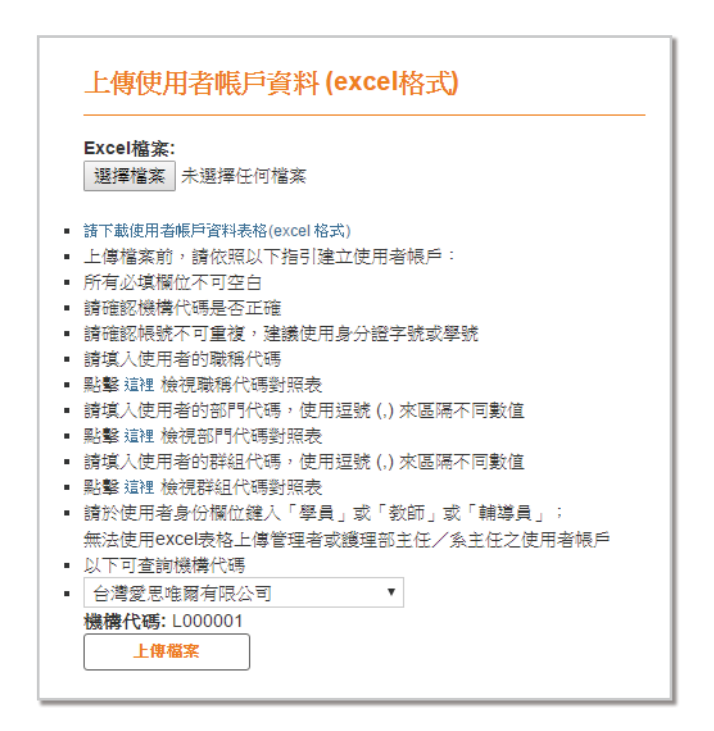

### TOPIC 3 - 單獨建立使用者帳號

路徑:機構管理者 > 使用者帳號管理 > 新增

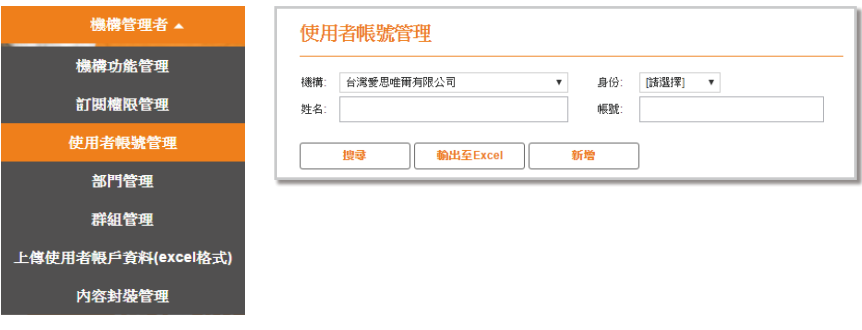

步驟1:填寫相關資訊

步驟 2: 選擇使用者所屬部門與群組

步驟 3:點選新增,即完成帳號建立

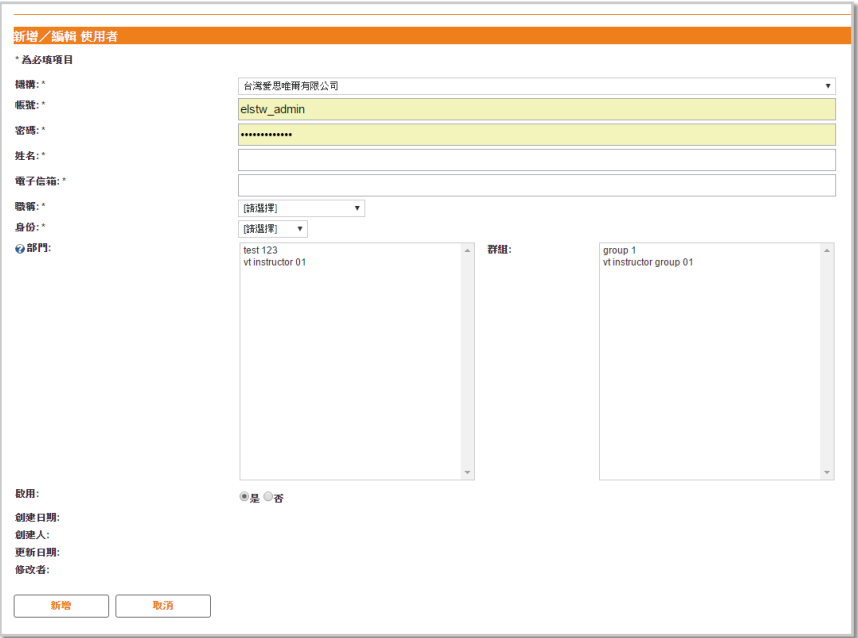

## **TOPIC 4** - 建立學習任務 ( 線上課程 )

#### 路徑:工具管理 > 學習項目管理 > 新增

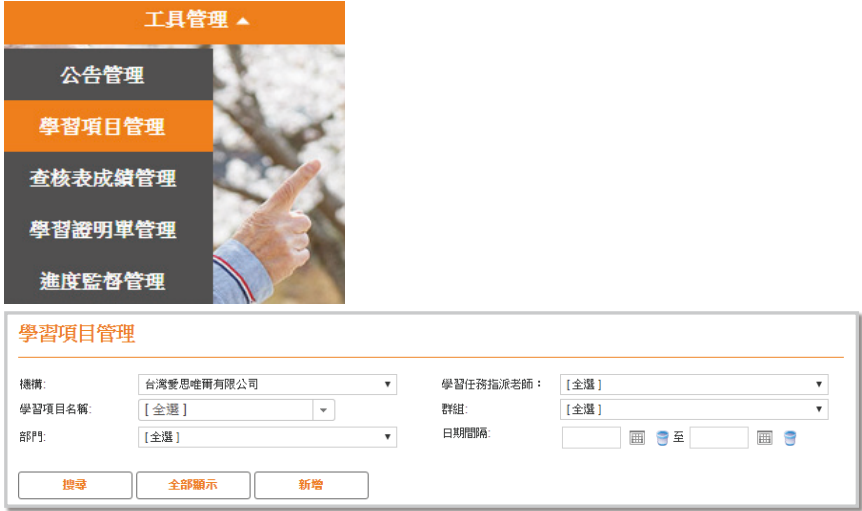

#### 範例

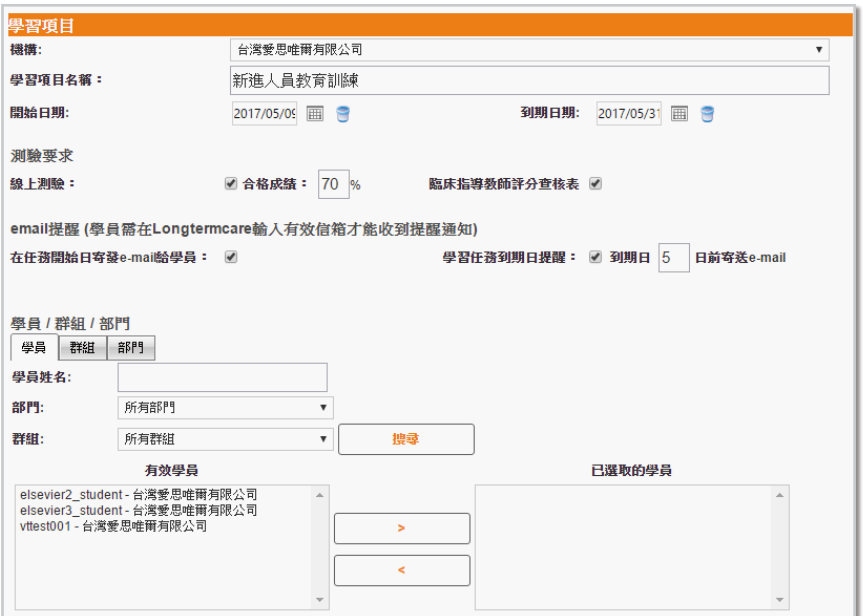

## **TOPIC 5** - 監督學生學習進度

路徑:工具管理 > 進度監督管理

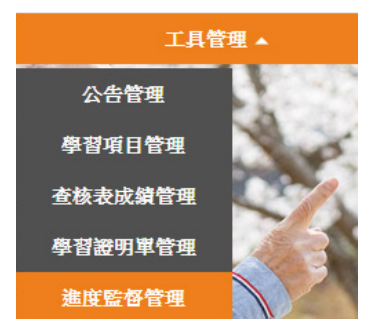

● 選擇「全選」可以查看所有課程的進度總覽。

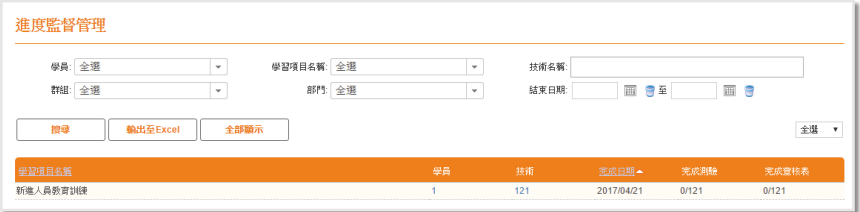

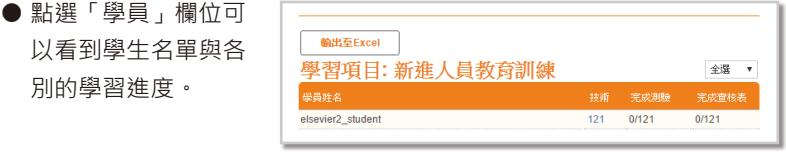

● 點選「技術」欄位可以看到該課程的技術清單與學習進度。

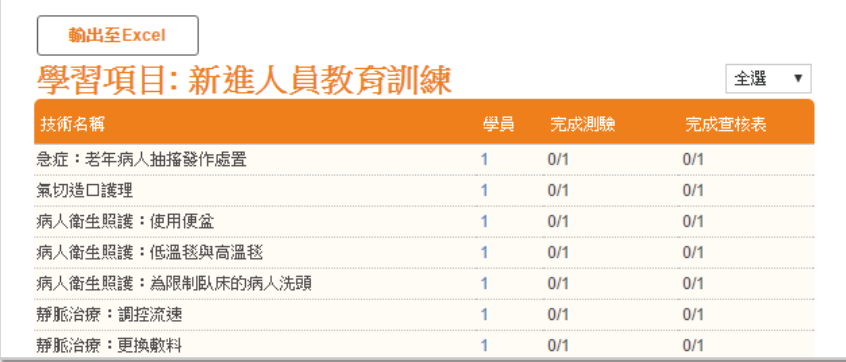

### **TOPIC 6** - 查核表線上評量成績

#### 路徑:工具管理 > 查核表成績管理

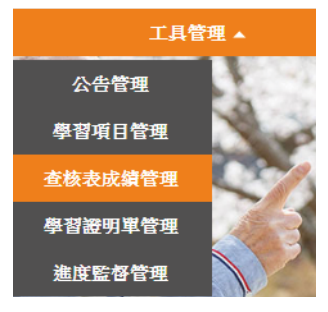

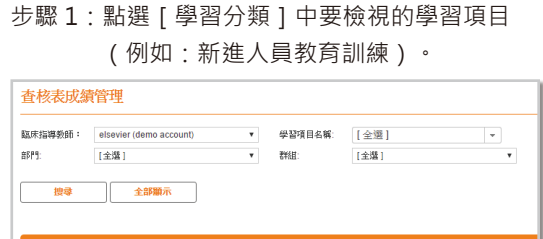

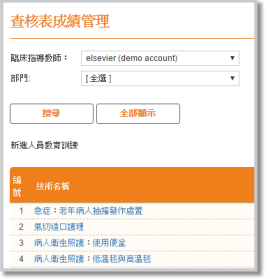

#### 步驟 2:點選[技術名稱]中要檢視的長照技術 (例如:病人衛生照護:使用便盆)。

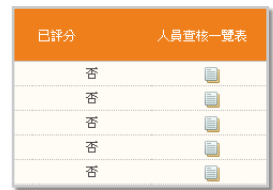

1 新建人員教育訓練

#### 步驟 3:點選[學員姓名]開始進行線上逐步評核>得分統計>儲存。

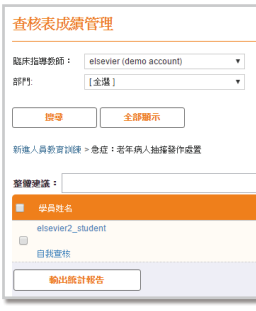

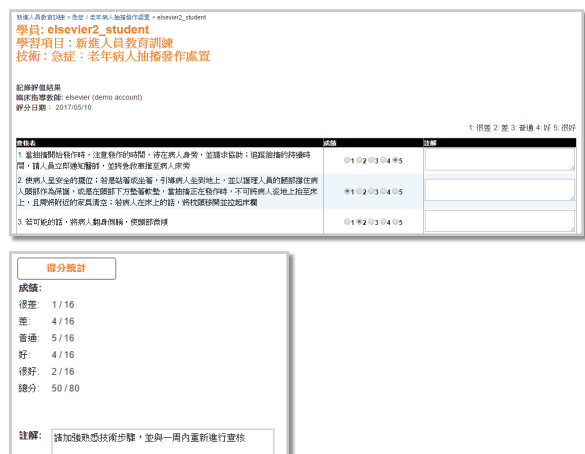

取消

成结

◎及格 ◎不及格

儲存

### **TOPIC 7** - 匯出已完成之查核表記錄

路徑:工具管理 > 查核表成績管理

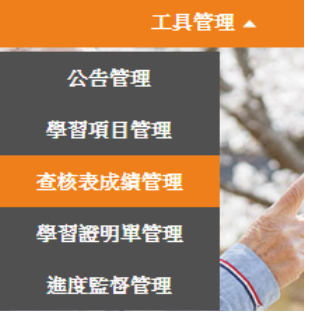

步驟 1:點選[學習分類]中要檢 視的學習項目(例如:新 進人員教育訓練)。

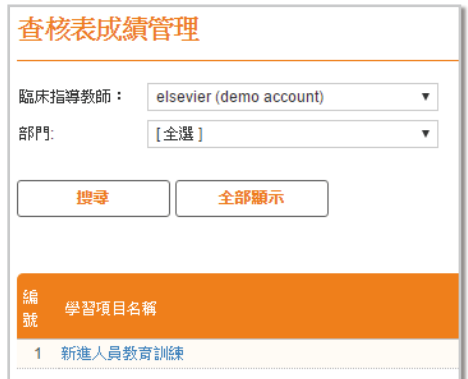

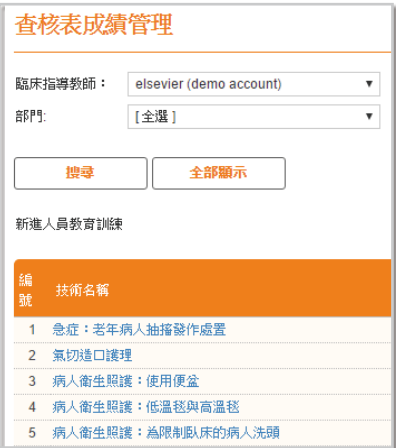

步驟 2:點選該長照技術右欄[人員查核 一覽表]的圖示,一次匯出所有 學生的查核結果。

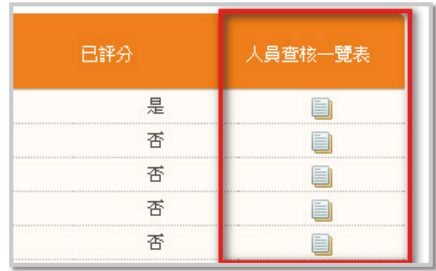

#### **TOPIC 8** - 匯出長照技術學習報告

路徑:學習報告 > 長照技術學習報告

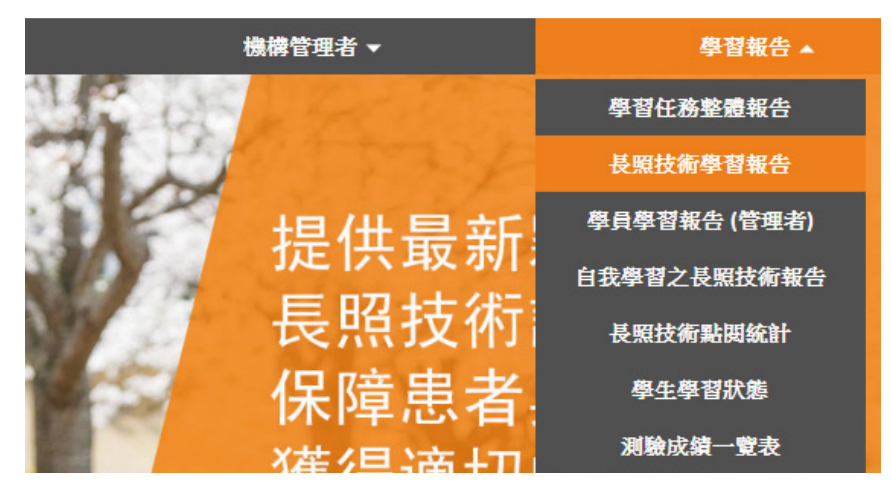

步驟 1: 選擇 [ 技術 ]、 [ 日期間隔 ]、 [ 學習任務指派老師 ], 進行搜尋。 步驟 2:匯出 EXCEL 表。

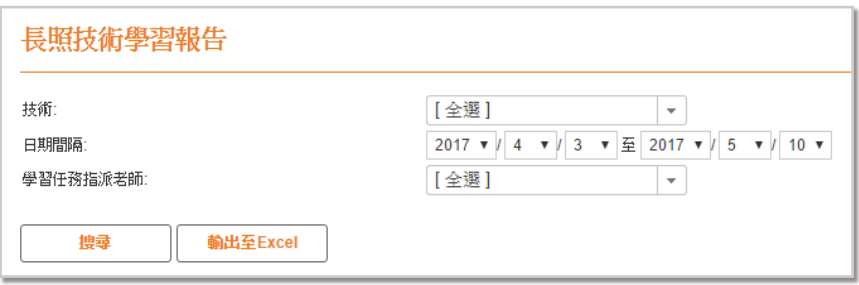

### TOPIC 9 - 公告管理

路徑:工具管理 > 公告管理 > 新增

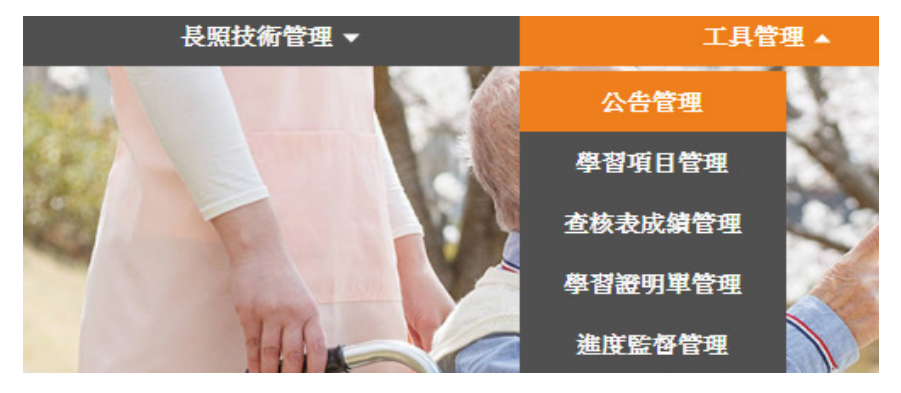

步驟1:點選「新增」;或依公告性質(啟用、即將啟用、已過期),搜尋與管 理已發表的公告。

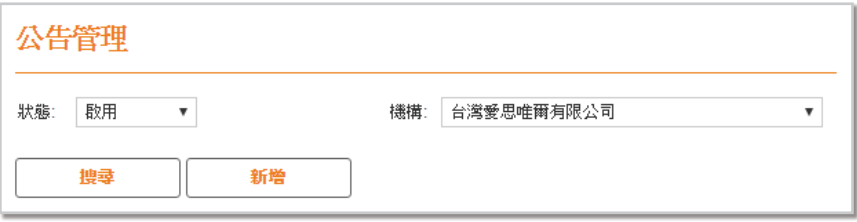

步驟2:填入公告相關資訊,選擇公告對象,點選「更新」即完成公告上傳。

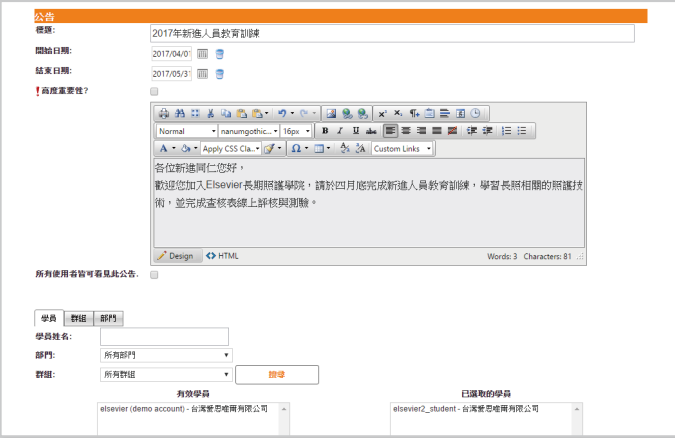

### TOPIC 1 - 登入系統

步驟1:點選電子資料庫 - 長照教學資訊網 LongTermCare

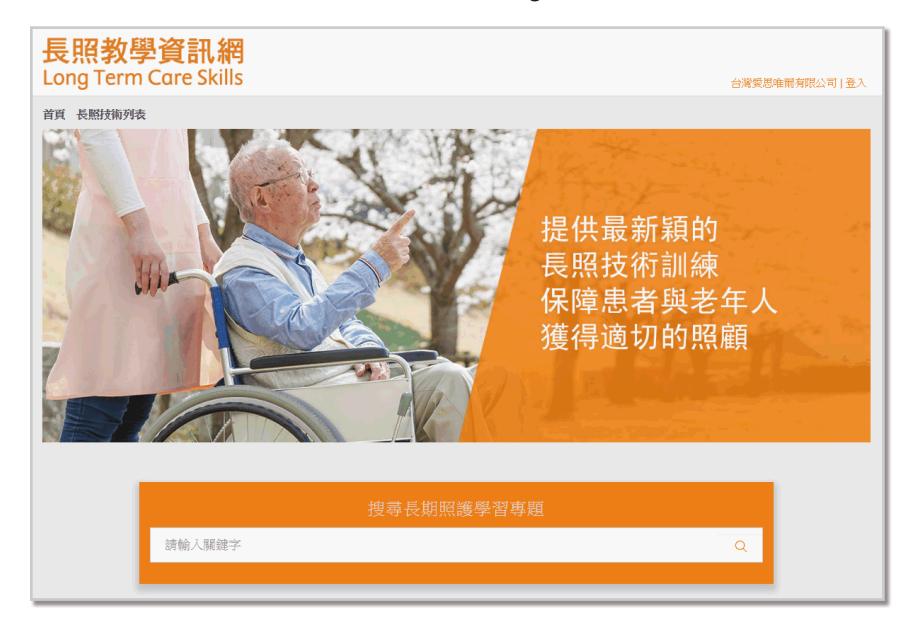

步驟2:點選右上角「登入1,填寫帳號、密碼,機構代碼可省略,進入長照技 術資料庫。

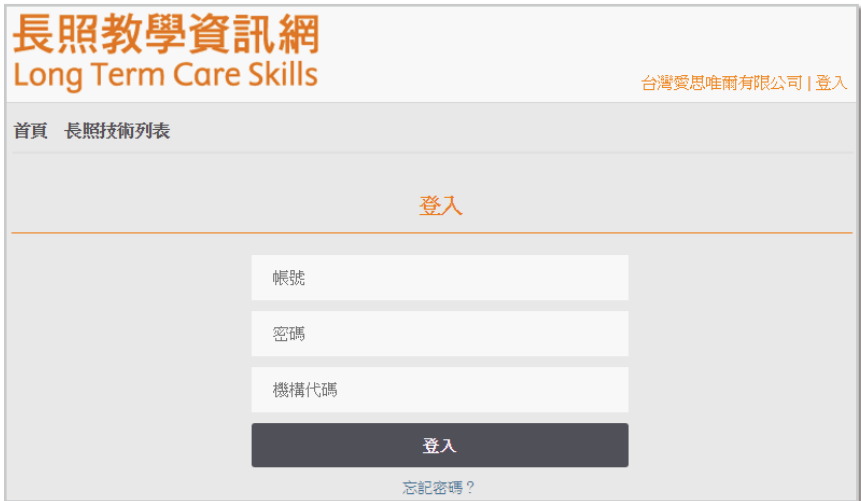

#### **TOPIC 2** - 學習項目清單

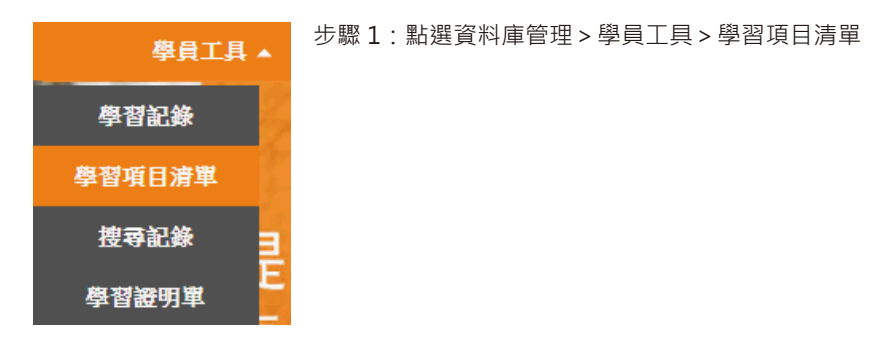

步驟 2:此處會列出該學員被臨床教師指派的學習項目清單,例如:病人衛生照 護相關技術。

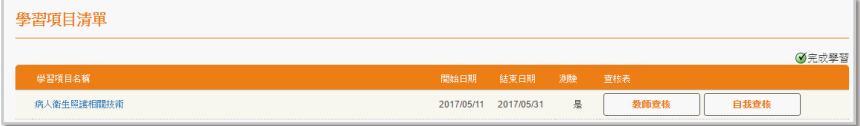

步驟 3:點選學習項目名稱,即可觀看被指派學習的技術清單,例如:病人衛生 照護:使用便盆。

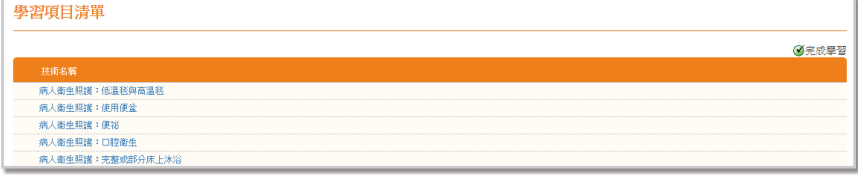

步驟 4:每支長照技術文章皆包含五大內容(技術快覽與用物、延伸閱讀、查核 表、示範影片、測驗),需瀏覽技術內容並完成線上測驗,才算完成學 習該技術。

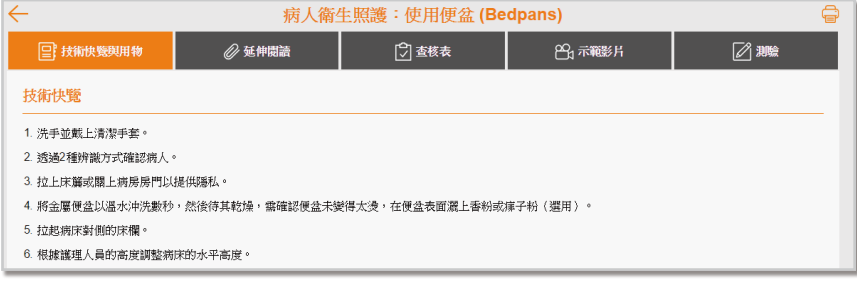

### TOPIC 3 - 學員學習報告

步驟1:點選資料庫管理 > 學習報告 > 學員學習報告

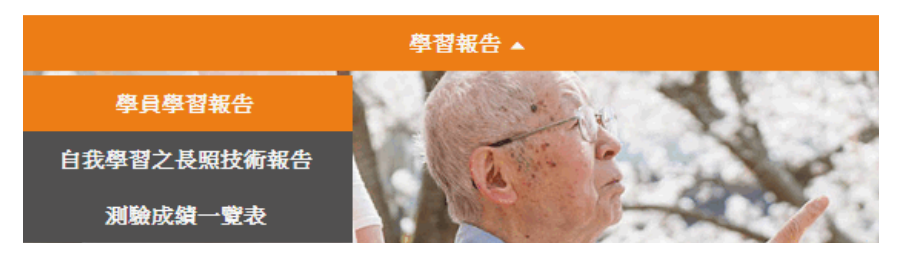

- 步驟2:設定時間進行搜尋,下方會列出在搜尋時間內,由老師指定的學習項目 與技術學習進度。
- 步驟3:點選「輸出至EXCEL」,即可匯出學習報告存檔。

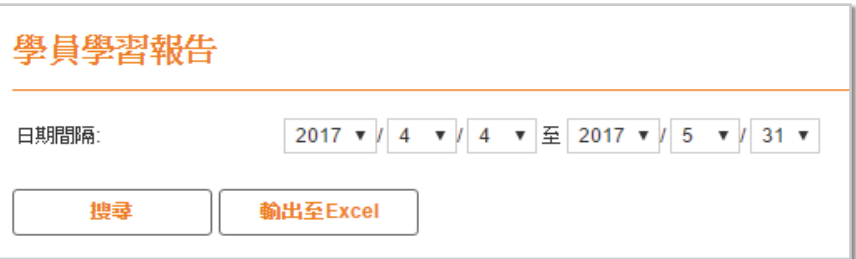

### TOPIC 4 - 自我學習之長照技術報告

步驟1:點選資料庫管理 > 學習報告 > 自我學習之長照技術報告

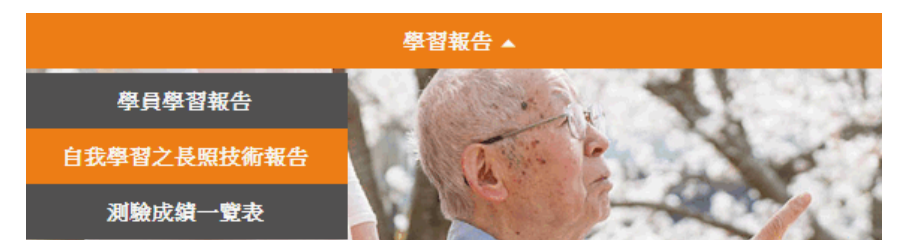

步驟2:設定時間進行搜尋,下方會列出在搜尋時間內,由自己學習(非老師指 派)的各項技術之學習進度。

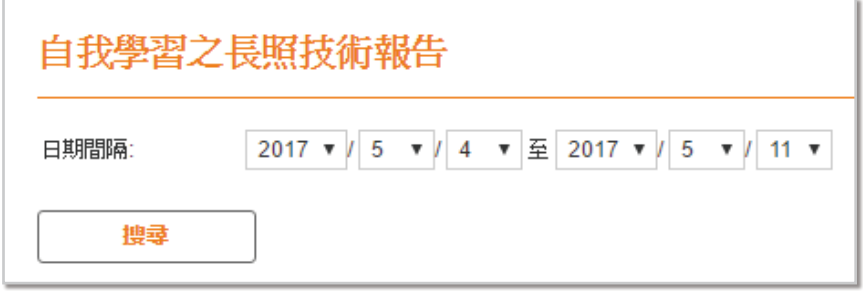

## **Long Term Care Skills**

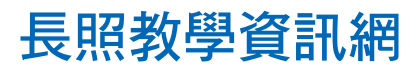

www.LTCskill. tw